# Dell EMC NX3240 및 NX3340 시스템 설정

 $\sqrt{!}$  경고: Dell EMC NAS 시스템을 설정하고 작동하기 전에, 시스템과 함께 제공되는 안전 지침을 읽어 보시기 바랍니다.

## Dell EMC 소프트웨어 라이센스 계약

- Dell.com/storagemanuals에서 문서 자료 및 정보 업데이트를 확인하십시오.
- Dell.com/support에서 서비스 태그를 입력한 다음 Submit(제출)을 클릭합니다.
- 시스템을 사용하기 전에 시스템과 함께 제공된 Dell EMC 소프트웨어 라이센스 계약을 읽어 보시기 바랍니다.
- Dell EMC가 설치된 소프트웨어의 모든 미디어를 시스템에 설치된 소프트웨어의 백업 복사본으로 간주해야 합니다.
- 계약의 약관에 동의하지 않을 경우, Dell.com/contactdell을 참조하십시오.

### 설명서

자세한 내용은

## 패키지 컨텐츠 확인

포장 명세서에 나열된 모든 구성 요소를 사용할 수 있는지 확인합니다. 모든 문서 자료 및 액세서리를 저장합니다.

## 랙에 시스템 설치

이 시스템에는 적절하게 접지된 전원 콘센트, 호환 랙 및 랙 설치 키트가 있어야 합니다. 자세한 내용은 이 문서의 [추가](#page-1-0) 정보 섹션을 참조하십시오.

## <span id="page-0-0"></span>시스템 서비스 태그 찾기

• 사용자의 시스템은 고유한 특급 서비스 코드 및 서비스 태그 번호로 식별됩니다. 시스템 전면의 정보 태그를 당겨서 특급 서비스 코드와 서비스 태그를 봅니다. • 또는 해당 정보를 섀시에 있는 스티커에서 볼 수도 있습니다.

• 이 정보는 Dell EMC에서 적절한 직원과 지원 통화를 구성할 경우 사용됩니다.

참고: 본 안내서에 제시된 그림은 특정 NAS 시스템을 나타내기 위해 포함된 것은

- 
- 
- 아닙니다.

## 기본 암호

NAS 시스템의 기본 암호는 Stor@ge!입니다.

## 기본 시스템 이름

- 본 시스템은 D<ServiceTag>의 기본 시스템 이름으로 구성됩니다. 여기서 <ServiceTag>는 서비스 태그입니다.
- 시스템 서비스 태그를 찾으려면 이 문서의 [시스템](#page-0-0) 서비스 태그 찾기 섹션을 참조하십시오.

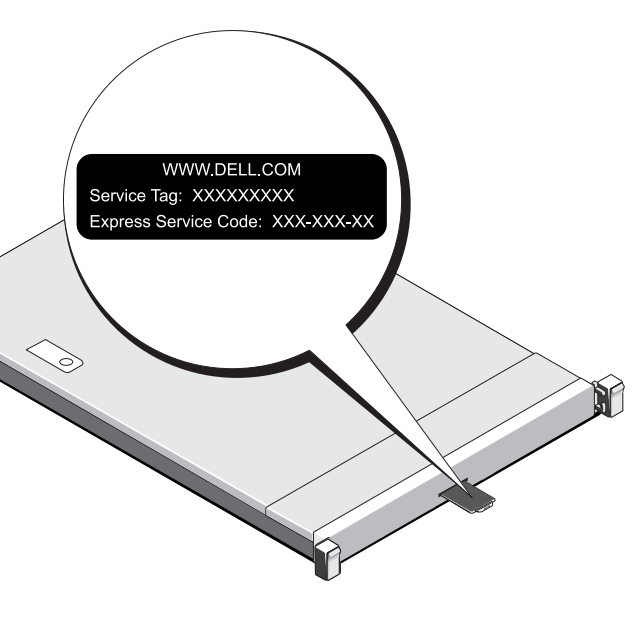

## **<sup>1</sup> |** 시작하기 전에

## 스토리지 어레이 전원 켜기

스토리지 어레이 및 추가 확장 엔클로저(있는 경우)의 전원을 먼저 켜야 합니다. 스토리지 어레이 및 엔클로저를 초기화한 후 Dell EMC NX3240 및 NX3340 시스템의

NAS를 로컬로 관리하려면 키보드, 모니터 및 마우스를 NAS 시스템에 직접 연결합니다.

- NAS를 원격으로 관리하려면 다음을 사용할 수 있습니다.
	-
- 참고: 원격 데스크톱에 대한 자세한 내용은 이 문서의 원격 [데스크톱](#page-1-1) 시작 섹션을 참조하십시오.
	-

참고: iDRAC를 사용한 초기 설정, 구성 및 콘솔 재지정에 대한 자세한 내용은, Dell.com/idracmanuals에서 Integrated Dell Remote Access Controller 사용 설명서를

## NAS 시스템 전원 끄기

NAS 시스템의 전원을 끄려면 다음을 수행합니다.

1. 애플리케이션 또는 클러스터를 닫습니다. 2. NAS 시스템의 전원을 끕니다. 3. 스토리지 디바이스의 전원을 끕니다. 4. DAE(있는 경우)의 전원을 끕니다.

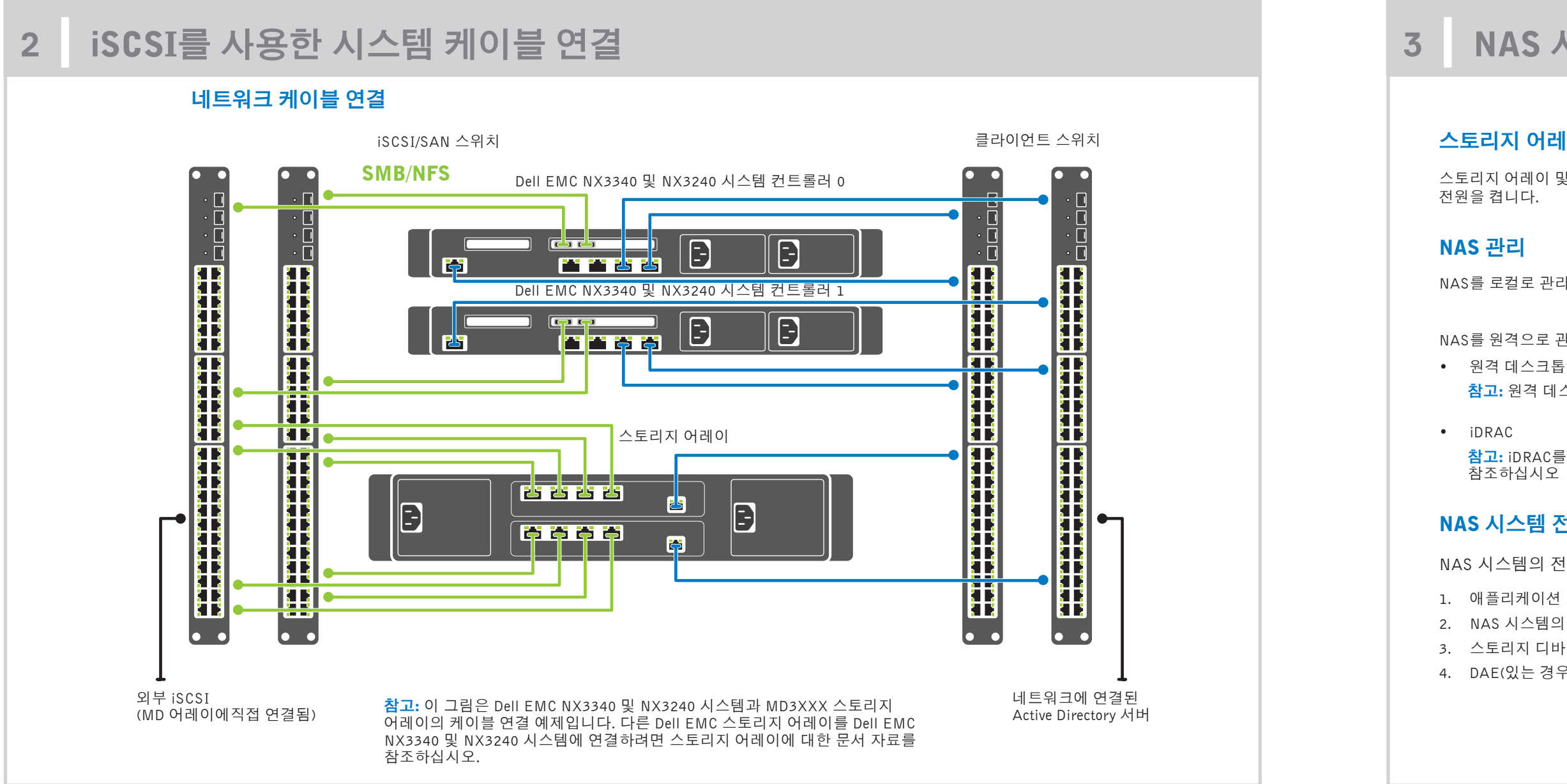

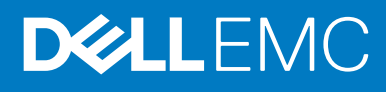

## **<sup>3</sup> |** NAS 시스템 전원 켜기/끄기 <sup>및</sup> 관리

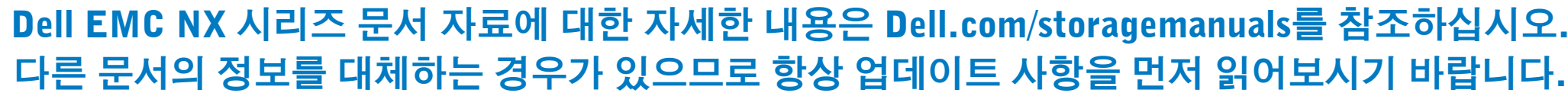

# Dell EMC NX3240 및 NX3340 시스템 설정(계속)

**<sup>4</sup> |** 초기 구성 **<sup>5</sup> |** 추가 정보

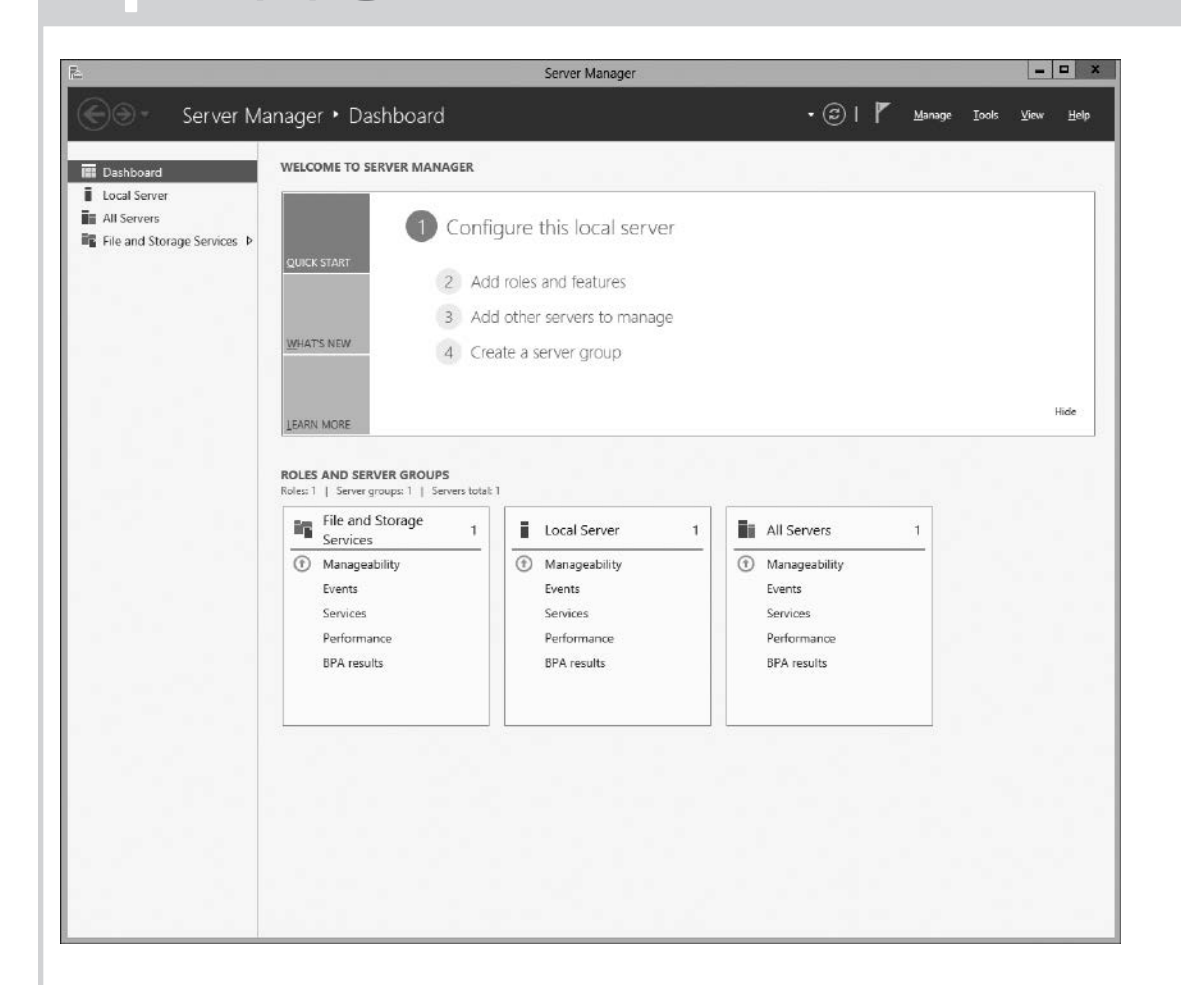

1. Windows Storage Server 2016을 실행하는 NAS 시스템을 처음 시작하는 경우 Default Password(기본 암호) 페이지에서 OK(확 인)를 클릭합니다.

참고: 암호를 변경하기 전에 기본 설정에 따라 시스템 언어 를 변경해야 합니다.

- 2. 관리자 암호를 변경하려면 Ctrl+Alt+Del 키를 누르고 Change a Password(암호 변경)를 클릭합니다.
- 3. 기본 언어를 변경하려면 C:\Dell OEM\MUI로 이동하여 적절한 언어 배치(batch) 파일을 실행합니다. 화면의 지침을 완료하여 기본 설정 언어를 설치합니다.

처음으로 로그인하면 Server Manager가 자동으로 시작됩니다.

Server Manager에서 Configure this local server(이 로컬 서버 구성) 를 클릭하여 다음을 수행합니다.

- 컴퓨터 이름 변경(필요한 경우)
- 도메인에 NAS 시스템 추가
- 최신 Windows 업데이트 확인
- 시간대 지정
- 원격 데스크톱 구성

참고: 소프트웨어 시스템을 시작하려면 작업 표시줄에서 Start(시작)를 클릭한 다음 프로그램 이름을 클릭합니다.

## Dell EMC OpenManage Server Administrator

Dell EMC OpenManage Server Administrator를 사용하여 시스템을 원격으로 모니터링할 수 있습니다. Dell EMC OpenManage Server Administrator에 액세스하려 면 NAS 시스템의 보안 포트 1311에 연결합니다. 예를 들어 https://D<ServiceTag>:1311을 입력합니다. 여기서 <ServiceTag>는 서비스 태그입니다. 시 스템 서비스 태그를 찾으려면 이 문서의 시스템 [서비스](#page-0-0) 태그 찾기 섹션을 참조하십시오.

설명서

## $\overline{\mathsf{M}}$ 목

 $\vert$  관리자 안나

Troubleshoot

자세한 내용은Dell.com/storagemanuals에서 다음 문서 자료를 참조하십시오.

- Server Manager 또는 시스템 속성(제어판 -> 시스템)을 사용하여 원격 데스크탑을 활성화합니다.
- 네트워크에 DHCP(Dynamic Host Configuration Protocol) 및 DNS(Domain Name System)가 있는 경우 시스템은 자동으로 네트워크 설정을 구성합니다. 클라이언트에서 원격 데스크탑을 시작하고 기본 시스템 이름이나 IP 주소를 사용하여 NAS 시스템에 원격으로 액세스할 수 있습니다. 예를 들어 Remote Desktop Connection(원격 데스크탑 연결) 대화 상자에 D<ServiceTag>를 입력합니다. 여기서 <ServiceTag>는 서비스 태그입니다. 시스템 서비스 태그를 찾으려면 이 문서의 [시스템](#page-0-0) 서비스 태그 찾기 섹션을 참조하십시오. 참고: 기본 암호는 Stor@ge!입니다.

<span id="page-1-0"></span>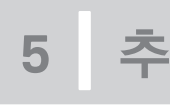

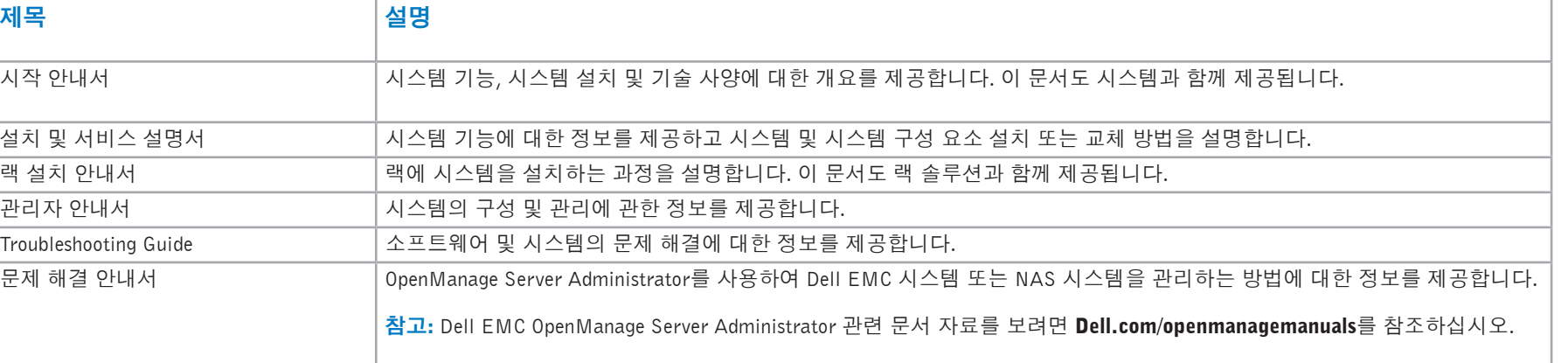

## 설명서에 대한 사용자 의견

Dell EMC 문서 자료 페이지에서 문서 자료를 평가하거나 피드백을 작성하고 Send Feedback(피드백 보내기)을 클릭해 피드백을 보낼 수 있습니다.

## <span id="page-1-1"></span>원격 데스크탑 시작

참고: 원격 데스크탑을 사용하여 NAS 시스템에 연결하기 전에 초기 구성 작업이 완료되었는지 확인합니다.